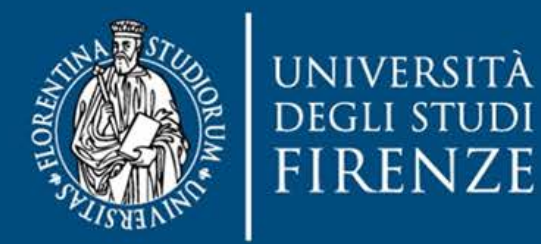

## Manuale portale assistenza

a cura di **SIAF**

## Indice

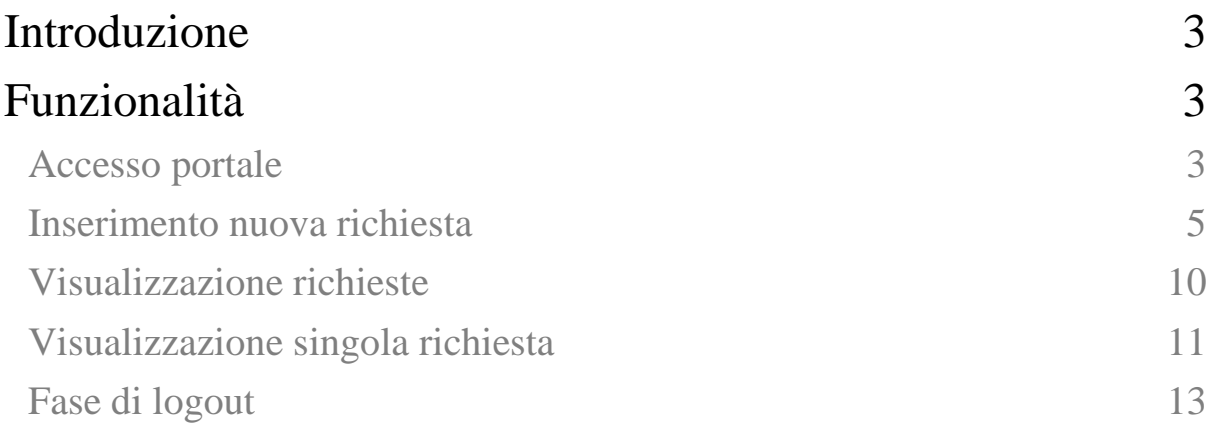

## <span id="page-2-0"></span>Introduzione

Questo documento ha lo scopo di evidenziare le funzionalità principali del portale assistenza SIAF e di illustrare le operazioni basilari che possono essere effettuate sul portale.

## <span id="page-2-1"></span>Funzionalità

<span id="page-2-2"></span>Accesso portale

Il portale sarà accessibile tramite il sito **[https://assistenza.unifi.it:](https://assistenza.unifi.it/)**

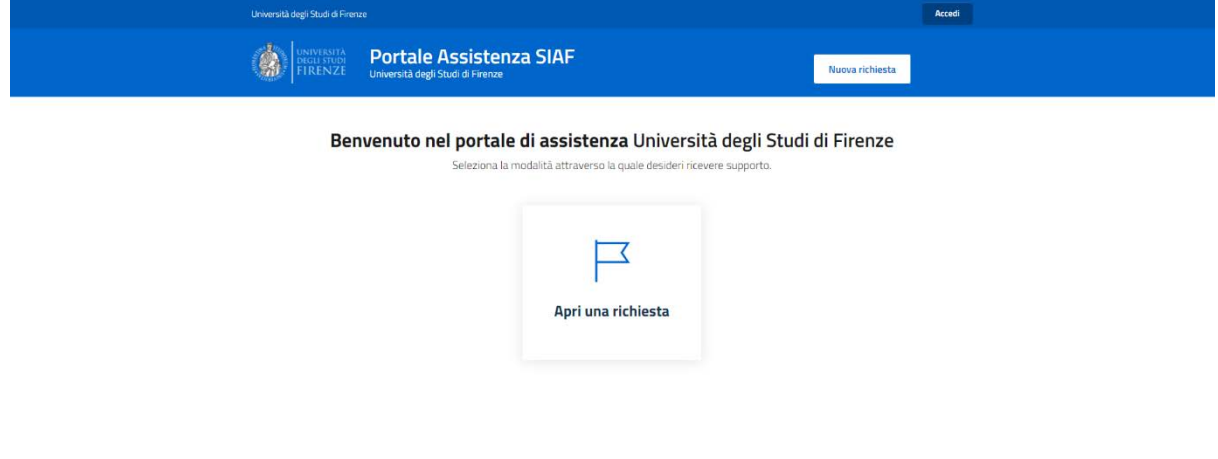

**Fase di login:** effettuare accesso tramite il pulsante *"Accedi" (in alto a destra)* per poter accedere ai servizi.

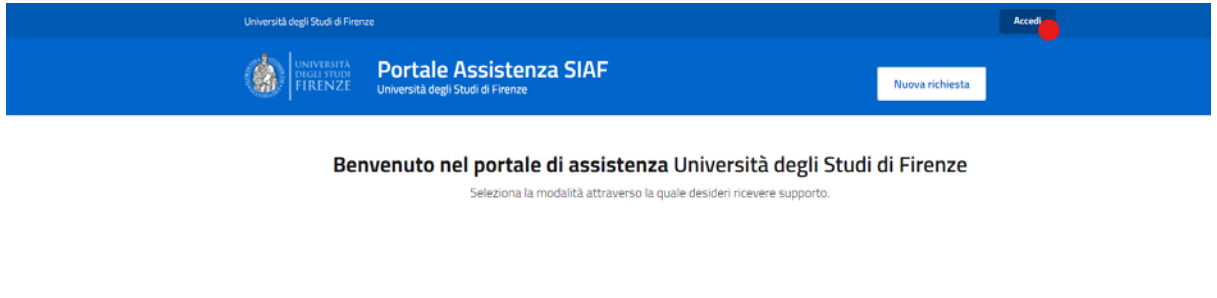

**Inserimento credenziali:** utilizzare credenziali di accesso relative ai servizi UNIFI, quali matricola e password.

Home / Accedi

#### **Accedi**

Inserisci le tue credenziali

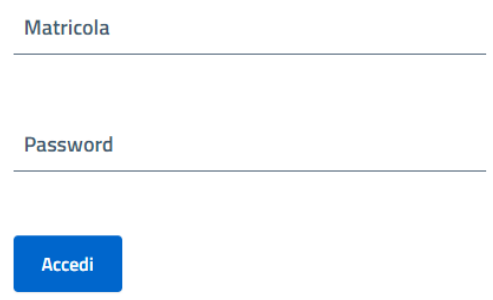

Una volta effettuato l'accesso sarà possibile usufruire dei servizi, quali inserimento di una nuova richiesta, visualizzazione richieste effettuate in precedenza e consultazione del profilo utente.

#### **Visualizzazione profilo utente:**

Il servizio assistenza di Università degli Studi di Firenze utilizza AskMe Desk

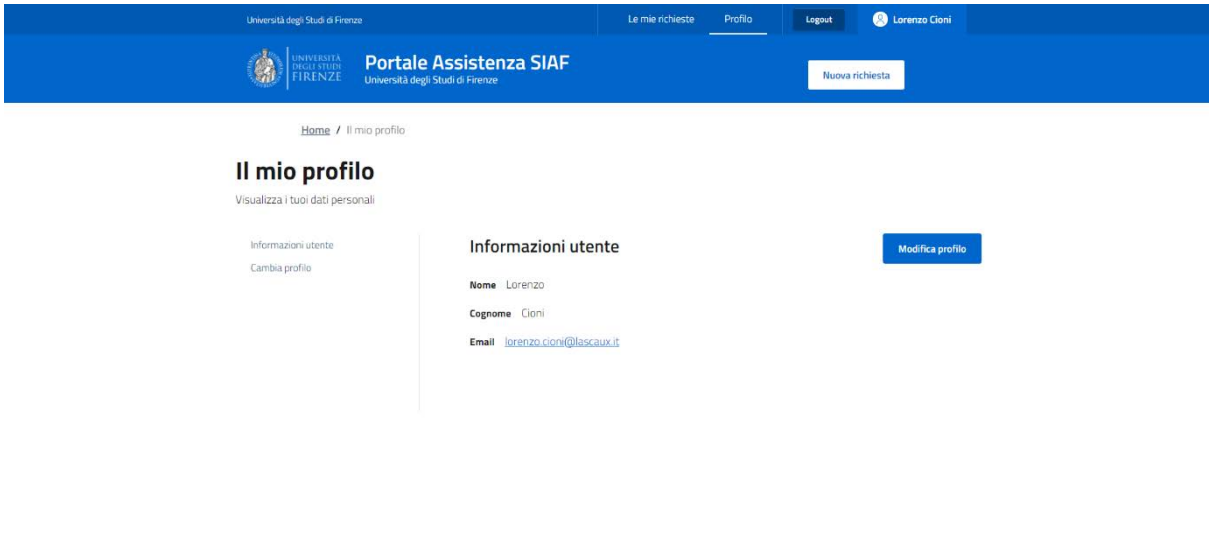

## <span id="page-4-0"></span>Inserimento nuova richiesta

#### **Step 1**

Sarà possibile aprire una nuova richiesta tramite i pulsanti "*Nuova richiesta"* o "*Apri nuova richiesta":*

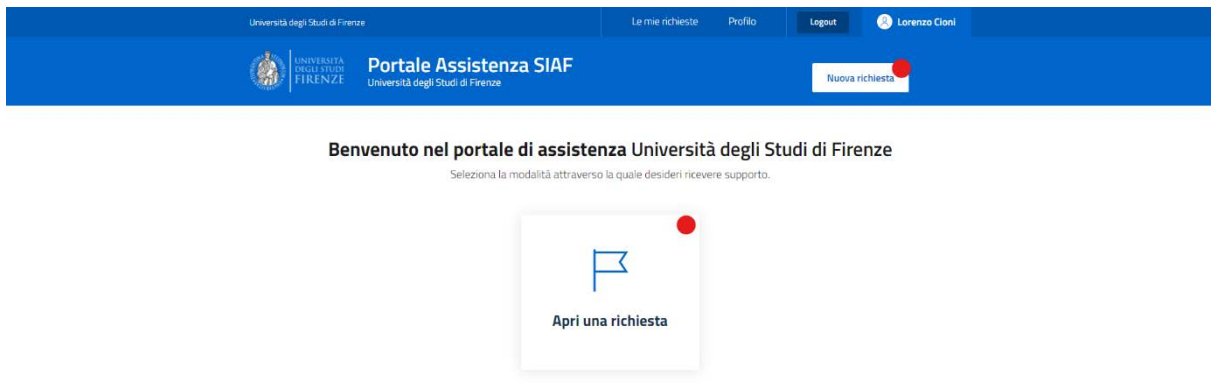

Schermata di creazione richiesta:

Home / Nuova richiesta

## Creazione nuova richiesta di assistenza

Seleziona il servizio per il quale desideri ricevere supporto e invia un messaggio

#### Informazioni sulla richiesta

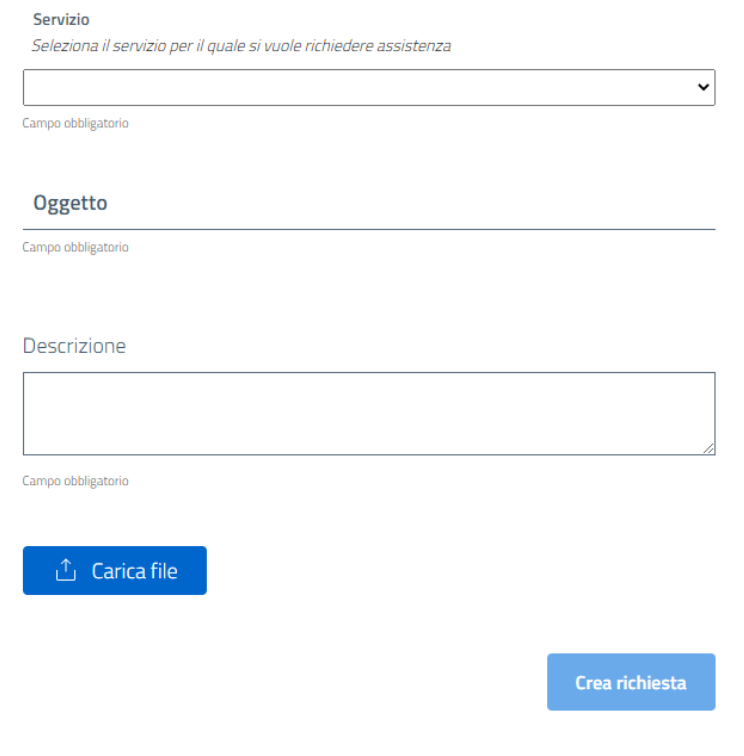

#### **Step 2**

#### **2.1:** Selezionare il servizio

Servizio

Seleziona il servizio per il quale si vuole richiedere assistenza

# **Call Center SIAF**

**2.2:** Una volta selezionato il servizio sarà possibile selezionare la categoria per la quale si vuole effettuare la richiesta.

v

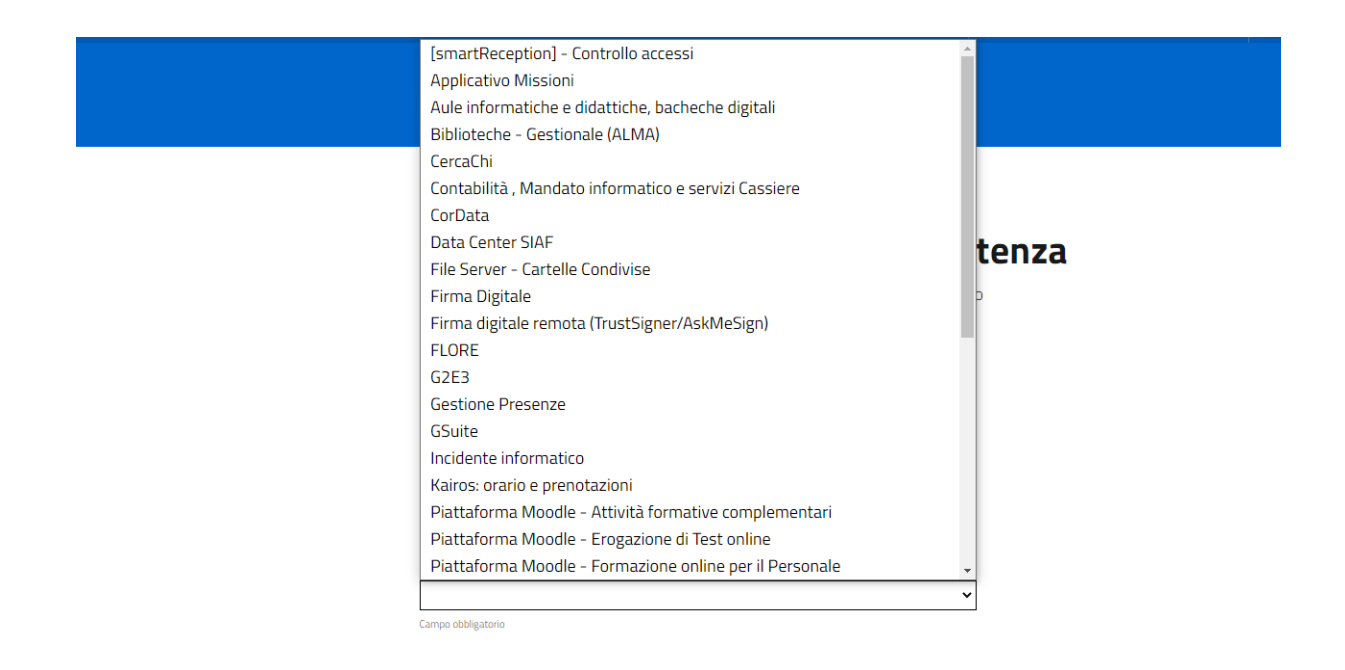

Una volta selezionata la categoria il sistema proporrà una serie di sottocategorie e il tipo di richiesta.

La seconda selezione varierà in base alla scelta della categoria:

Categoria Seleziona la categoria della richiesta

#### Posta elettronica

Campo obbligatorio

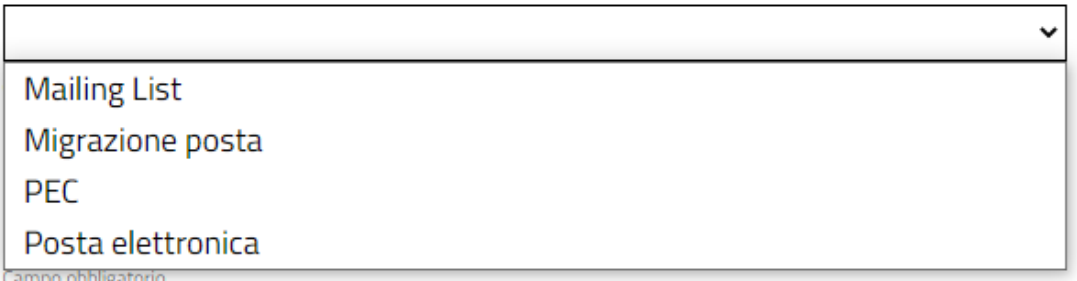

La terza selezione dipenderà dalla sottocategoria:

 $\checkmark$ 

#### Categoria

Seleziona la categoria della richiesta

#### Posta elettronica

Campo obbligatorio

#### Posta elettronica

Campo obbligatorio

#### **Tipo richiesta**

Configurazione software di posta

Problema generico

#### **2.3:** Inserire il motivo per cui si effettua la richiesta.

### Oggetto

Campo obbligatorio

**2.4:** Aggiungere descrizione ed eventualmente caricare un file di supporto alla richiesta.

◡

╰

╰

#### Descrizione

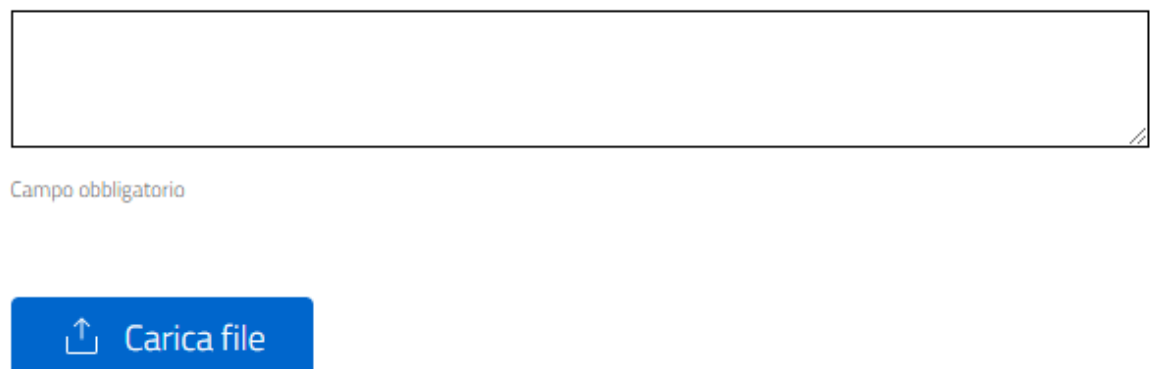

Procedere infine con la creazione della richiesta tramite il pulsante "*Crea richiesta".*

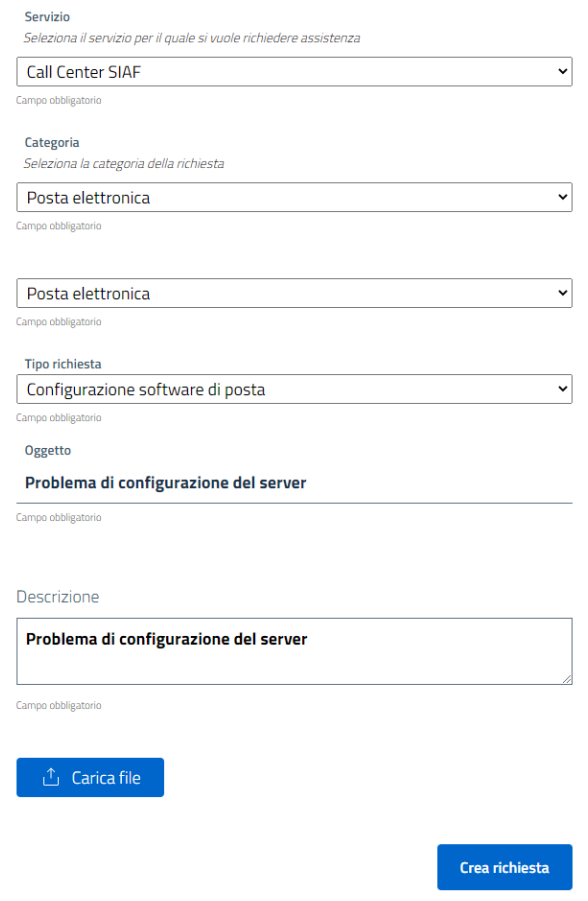

La richiesta effettuata sarà a questo punto visibile tra "*Le mie richieste":*

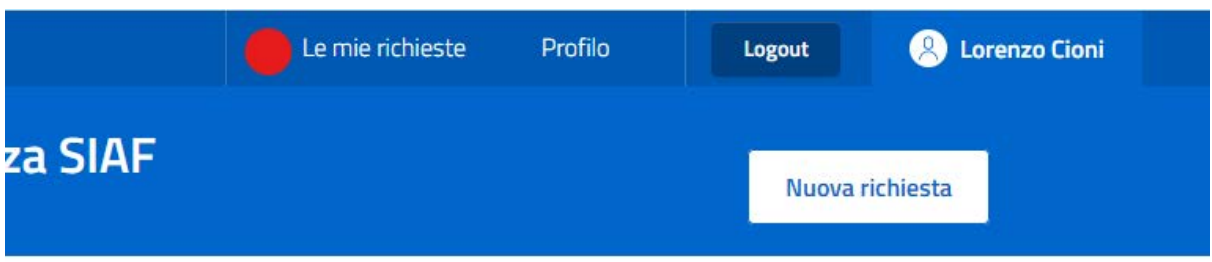

### <span id="page-9-0"></span>Visualizzazione richieste

Home / Le mie richieste

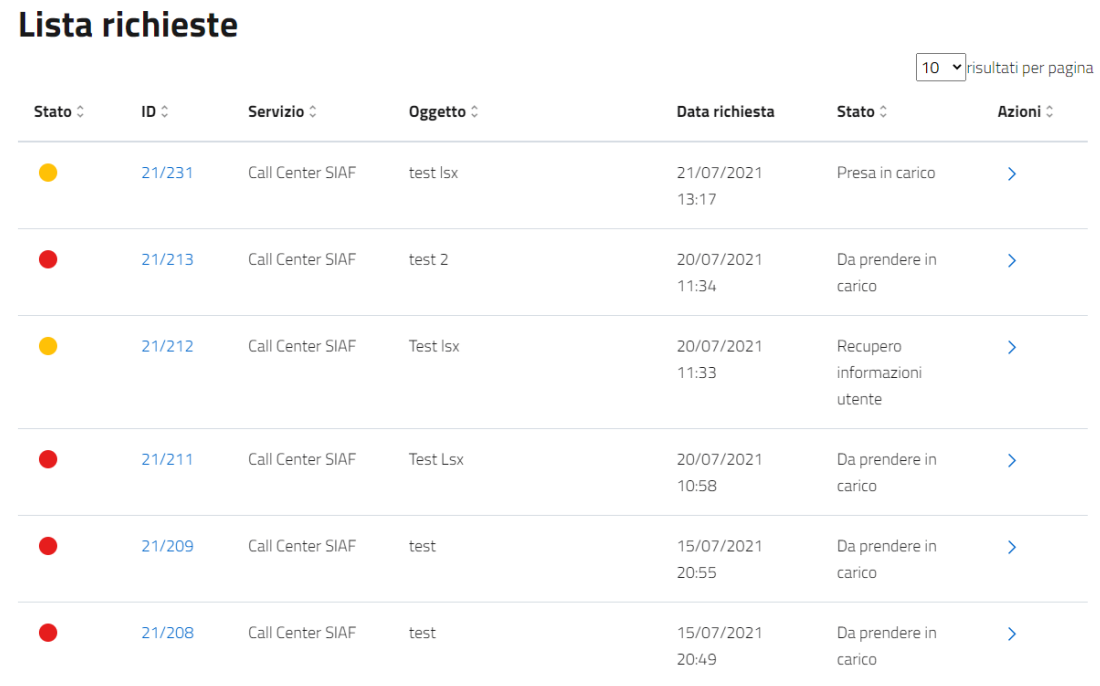

**Stato**: segnala lo stato di avanzamento della richiesta effettuata. **ID**: indica l'identificativo univoco della richiesta. **Servizio**: servizio per il quale è stata richiesta assistenza. **Oggetto**: motivazione per la quale è stata richiesta assistenza. **Data richiesta**: giorno ed orario in cui è stata effettuata la richiesta. **Stato**: segnalazione dello stato in maggiore dettaglio. **Azioni**: possibilità di accedere alla richiesta.

Cliccando dunque sull'icona presente in "*Azioni"* e sull'*id* specifico della richiesta sarà possibile visualizzare in dettaglio una singola richiesta:

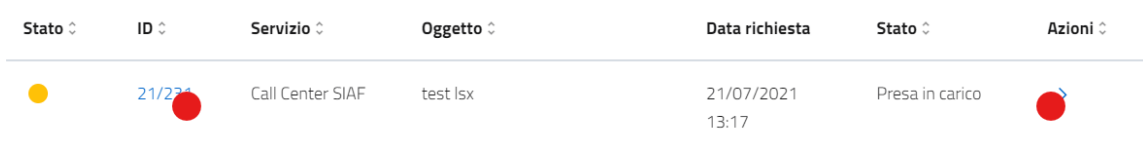

## <span id="page-10-0"></span>Visualizzazione singola richiesta

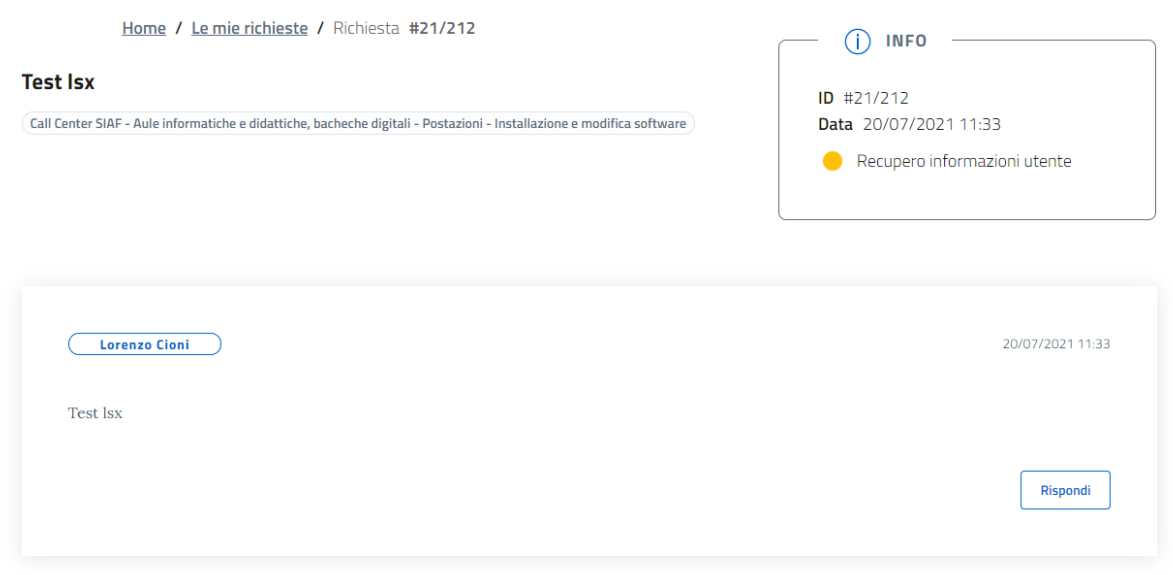

All'interno della schermata di visualizzazione della richiesta sarà possibile allegare un messaggio (eventualmente un file) alla richiesta:

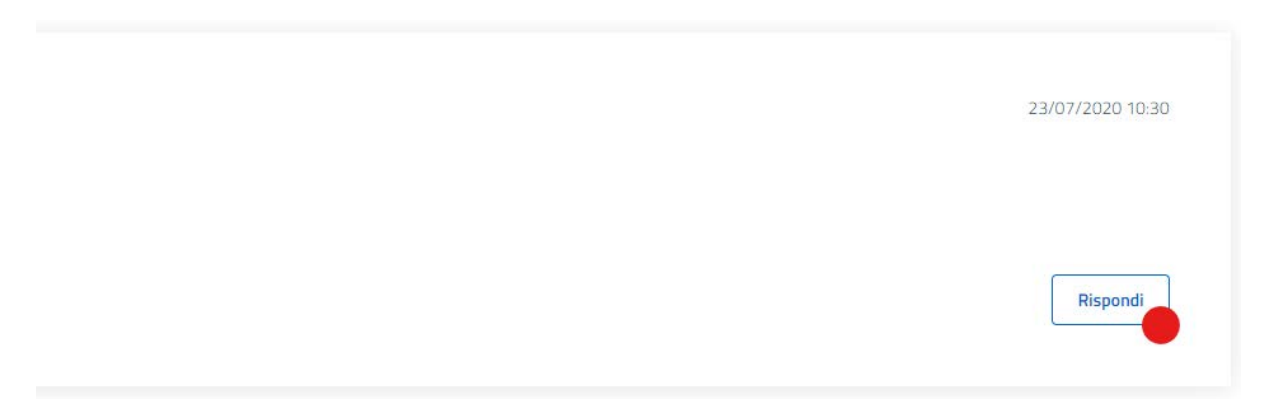

Messaggio

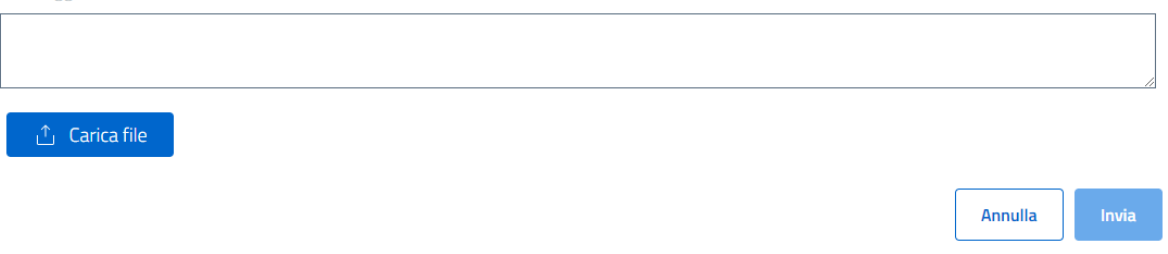

Le risposte al messaggio verranno visualizzate nella stessa pagina:

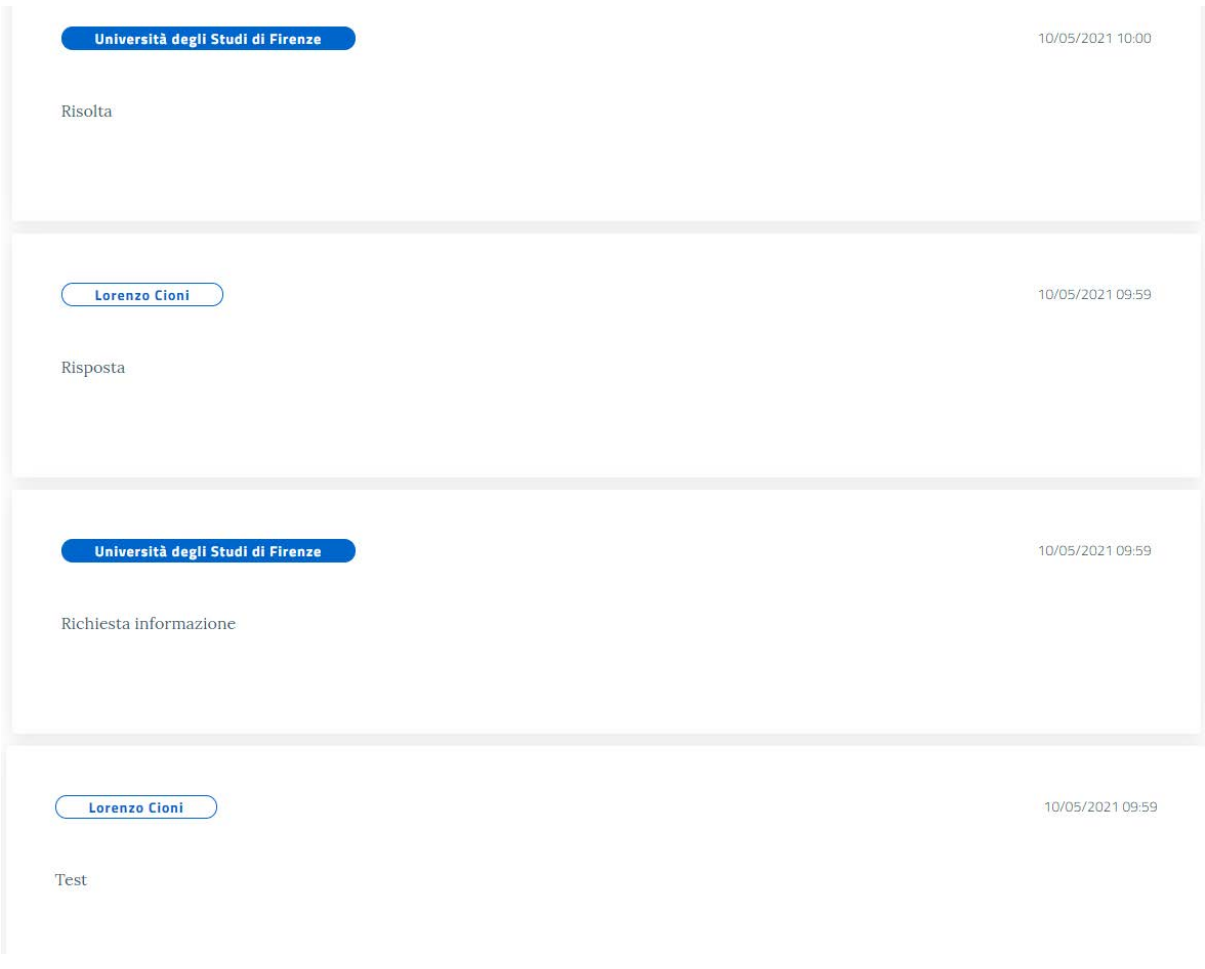

## <span id="page-12-0"></span>Fase di logout

Sarà possibile scollegarsi dal sistema tramite l'apposito pulsante:

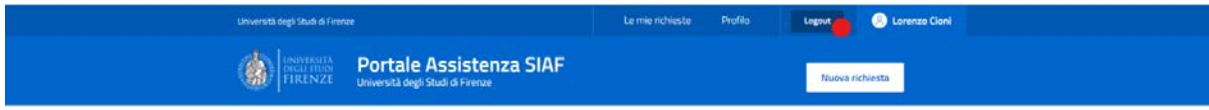